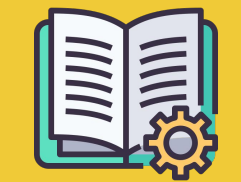

# Manager Portal **Ȃосібник**

*Для тих, хто лише починає співпрацю*

# ДОДАТОК «ЗАМОВЛЕННЯ» Й **IHCTPYMEHT MANAGER PORTAL**

**Додаток «Замовлення»** https://partners.glovoapp.com

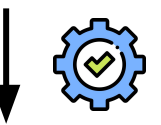

#### **Manager Portal** https://managers.glovoapp.com

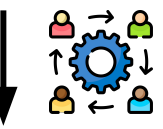

#### **ОПЕРАТОРИ**

- Виконують щоденні операційні задачі
- Керують замовленнями й продуктами в закладі (тільки наявністю й цінами)

#### **МЕНЕДЖЕРИ**

- Несуть відповідальність за успіх бізнесу (*контроль ефективності)*
- Створюють й оновлюють контент
- Розвивають і просувають бізнес

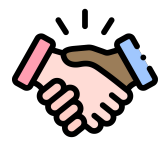

## ЛАСКАВО ПРОСИМО ДО GLOVO!

Ми раді співпрацювати разом з вами. У цьому посібнику ми зібрали **корисну інформацію**, необхідну вам для того, щоб розпочати співпрацю з Glovo й стати одним із наших успішних партнерів.

Дякуємо за довіру!

#### **Команда Glovo**

**01 Ȅтворення** облікового запису менеджера.………04

**02 Доступ** до інструменту Manager Portal…………..06

**03 Знайомство** з Menu Manager……….08

**04 ȁптимізація** меню.………..…………….… **партнерів**……………………………….…..17 11

**05 Ȃоказники**  ефективності..………………….13

**06 Зв'язок** із нами……………………………………….15

**07 Веб-сайт для** 

# **01 CTBOPEHHA**

## ЯК СТВОРИТИ ОБЛІКОВИЙ ЗАПИС МЕНЕДЖЕРА

#### **ȆВАГА!**

Ȃри **першому вході** в **[Manager Portal](https://managers.glovoapp.com/hello)** ви повинні спочатку увійти в систему, використовуючи **дані для входу** (адресу електронної пошти й пароль) **додатка «Замовлення»**.

Ȃісля входу в систему ви побачите **спливаюче вікно** із запрошенням **створити обліковий запис менеджера**!

### ЯК ВИБРАТИ АДРЕСУ ЕЛ. ПОШТИ

а) Щоб використовувати **адресу ел. пошти контактної особи з питань ділової співпраці або контактної особи з питань інвойсів** (ці адреси ви надали нам у процесі онбордингу), ви повинні:

- Натиснути на посилання в електронному листі для підтвердження адреси ел. пошти, а потім «**Зберегти дані для входу**».
- Задати свій пароль і PIN-код

## ВАРІАНТ 01 ВАРІАНТ 02

Щоб використовувати **адресу ел. пошти оператора** (цю адресу ви надали нам у процесі онбордингу), ви повинні:

Натиснути на посилання в електронному листі для підтвердження адреси ел. пошти, а потім — «**Ȃідтвердити адресу ел. пошти**».

# O2<br>ДОСТУП

## ДОСТУП ДО ІНСТРУМЕНТУ MANAGER **PORTAL**

До 2022 року єдиною платформою, доступною партнерам Glovo, був **додаток «Замовлення»** (раніше він називався «веб-додаток для партнерів»).

Manager Portal значно спрощує доступ до основних інструментів для управління вашим бізнесом і його зростанням. Ȅписок його функцій постійно розширюється: вже сьогодні вам доступні **Інформаційна панель,**  Меnu Manager, Історія замовлень, Промоакції, Налаштування закладу й Інвойси (\*не в усіх країнах). **Ȁезабаром ви отримаєте доступ до функції Self-Service Advertising. Ȅлідкуйте за новинами!**

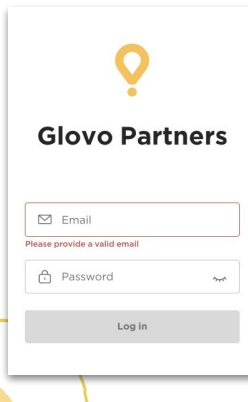

Для доступу до Menu Manager перейдіть за посиланням **[managers.glovoapp.com](http://managers.glovoapp.com/)**  й увійдіть в систему, використовуючи дані для входу партнера Glovo. Зайти в Menu Manager можна як **із мобільного пристрою, так і з настільного комп'ютера**.

**Ȃримітка.** *У разі, якщо ви хочете внести зміни в меню, але Manager Portal ще не доступний для вашого закладу, ви можете розмістити цей запит, надіславши нам повідомлення натисканням кнопки «Допомога та ресурси» (розділ «Профіль» додатка «Замовлення»). Переконливо просимо надсилати запити на зміни в меню не менш, ніж за 7 днів*.

# O3<br>3HAЙOMCTBO

# ЯК КЕРУВАТИ ВАШИМ МЕНЮ

І робити його більш привабливим для нових клієнтів

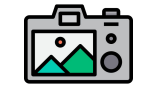

#### **Для підвищення візуальної привабливості продуктів слід додавати фотографії.**

Ми з'ясували, що типовий клієнт у 3 рази частіше вибере продукт із фотографією, ніж аналогічний продукт без неї.

Щоб самостійно робити якісні фотографії, використовуйте наші рекомендації, зібрані **ТУТ**!

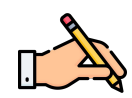

Важливим кроком для збільшення кількості замовлень, які надходять з Glovo, є **наявність описів і фотографій** для ваших хітів продажів. Хіти продажів — це перше, що бачить користувач, переглядаючи ваш ресторан у додатку. Саме в цей момент ви маєте шанс привернути його увагу й отримати замовлення, що в довгостроковій перспективі неодмінно призведе до **підвищення ефективності вашого ресторану**.

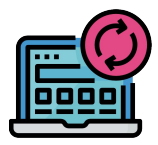

### **ОНОВІТЬ МЕНЮ В КІЛЬКА** ПРОСТИХ КРОКІВ!

**. 1. Ȇвійдіть** у **Manager Portal** і заповніть відповідні поля своїми даними для входу партнера Glovo

- **. 2.** Ȃрокрутіть меню в **розділі «Ȃродукти»**
- **. 3. Виберіть** продукт, для якого потрібно додати фотографії
- **. 4.** Відкриється панель, де ви зможете **редагувати вибраний продукт**

**. 5. Завантажте фото** з галереї або **зробіть нову фотографію** страви, натиснувши

кнопку «Завантажити зображення» в Menu Manager

**. 6.** Ȁе забудьте натиснути **«Зберегти зміни»**

# 04 ОПТИМІЗАЦІЯ

# ЯК ПРОСУВАТИ СВІЙ БРЕНД **Й ОТРИМУВАТИ БІЛЬШЕ ЗАМОВЛЕНЬ**

**. 1. Ȇвійдіть** в інструмент **[Manager Portal](https://managers.glovoapp.com/hello)** і відкрийте вкладку «**Ȃромоакції**».

**. 2. Виберіть тип промоакції**, який вас цікавить, і натисніть на кнопку «**Ȅтворити промоакцію**».

Введіть таку інформацію:

- **● Ȃерелік закладів**, у яких буде проводитися кампанія.
- **● Дати** початку та завершення кампанії. *Ми рекомендуємо тривалість 1 тиждень, але ви можете налаштувати її відповідно до своїх потреб.*
- **● Години**, протягом яких ваша промоакція відображатиметься в додатку (години щоденної активності). *Якщо дати не вказані, промоакція триватиме безперервно (увесь час, коли ваш заклад відкритий).*
- Розмір %-ї знижки на продукти/вартість доставки (залежно від обраної промоакції).
- ȅільки **для промоакцій типу «Доставка»**: **встановіть мінімальну суму** замовлення, яка надає користувачеві право на участь у вашій промоакції.
- **● Ȇправляйте активними промоакціями й переглядайте всі дані,** що зібрані за час проведення ваших промоакцій і відображають їх ефективність, наприклад, «Валовий дохід».
- Ȇ вас є опція налаштувати промоакції так, щоб їх бачили тільки нові клієнти, які ще жодного разу не замовляли у вашому закладі.

**Ȁаприкінці промоакції ви отримаєте електронного листа з показниками ефективності.**

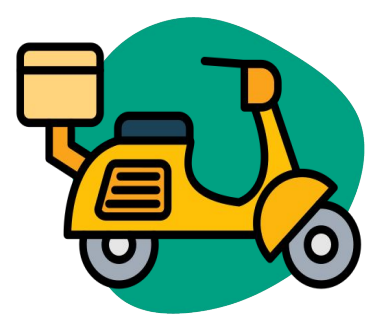

# **05 EQEKTUBHICTb**

# ЯК ПЕРЕГЛЯНУТИ СВОЇ ПОКАЗНИКИ ЕФЕКТИВНОСТІ

Ȁа **головній сторінці** інструмента Manager Portal партнери побачать розділ з інформаційною панеллю з **основними бізнесметриками**.

Їх можна переглянути окремо для кожного ID закладу і кожної адреси закладу (в будь-яких комбінаціях).

#### **ОСНОВНІ РОЗДІЛИ:**

- Валові продажі й замовлення
- Проблеми в закладі
- Операційна діяльність
- Клієнти
- Рейтинг і відгуки
- Проблеми з продуктами
- Результативність продажів

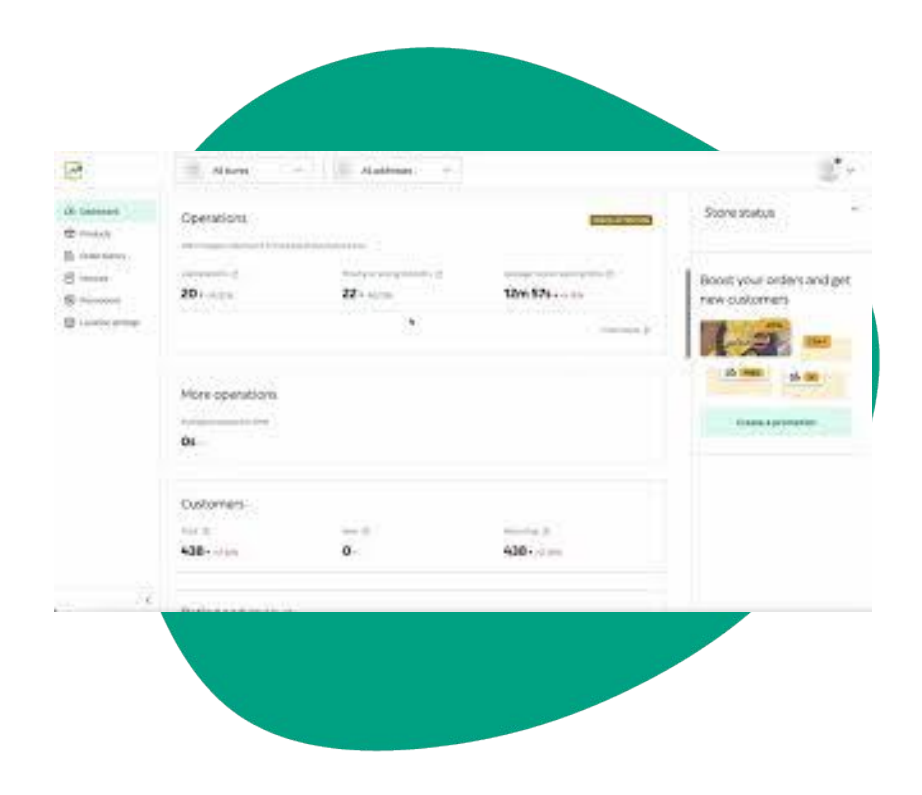

# **06** 3B'A3OK 13 **HAMN**

## ЯК ЗВ'ЯЗАТИСЯ З НАМИ, **ЩОБ ОТРИМАТИ ПІДТРИМКУ**

Ȇвійдіть у **Manager Portal** і знайдіть кнопку «**Допомога**», розташовану в меню праворуч. Натиснувши її, ви отримаєте доступ до **прямого каналу** зв'язку зі службою підтримки Glovo.

**Ȁадішліть** нам **повідомлення** в розділі «Допомога»:

- **. 1.** Ȁатисніть кнопку «**Ȅтворити**», щоб **написати** нове повідомлення.
- **. 2. Виберіть тему**, яка найточніше описує вашу проблему.
- **. 3. Виберіть заклад**, якщо у вас їх декілька**.**
- **. 4. Вкажіть тему** і **напишіть повідомлення** з поясненням своєї проблеми**.**

**. 5. Ȃрикріпіть** будь-які **документи**, щоб краще пояснити, в чому полягає проблема.

**Ȁадіславши** повідомлення, зачекайте до 12 годин — наша служба підтримки надасть відповідь у **Manager Portal**.

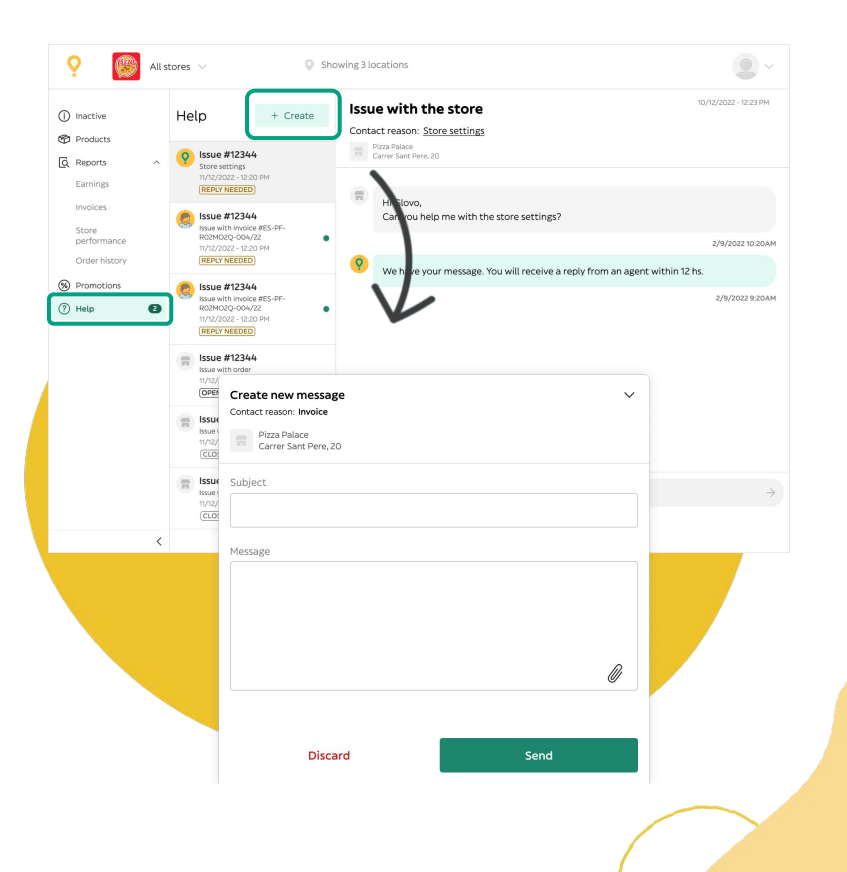

# ОТ ВЕБ-САЙТ ДЛЯ **MAPTHEPIB**

## У ВАС ЗАЛИШИЛИСЯ СУМНІВИ? ВІДВІДАЙТЕ НАШ **ВЕБ-САЙТ ДЛЯ ПАРТНЕРІВ:**

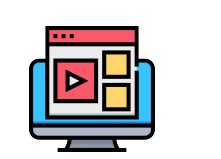

**ДОДАТОК** «ЗАМОВЛЕННЯ» — **НАВЧАЛЬНІ МАТЕРІАЛИ Й ПОРАДИ** 

Як користуватися пристроєм і отримувати замовлення

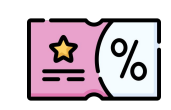

**ȂȃȁȄȆВАЙȅЕ**  СВІЙ ЗАКЛАД

Створення промоакцій і віртуальних брендів на основі вашого меню

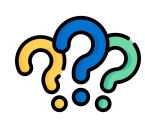

#### **Часті запитання**

Як:

- приймати та доставляти
	- замовлення
- дивитися історію
- замовлень
- вирішувати загальні питання

**https://sell.glovoapp.com**

# ДЯКУЄМО!